## 网络教学平台 (学习通) 使用说明

一、用户登录

1. 登录界面选择"其它登录方式"——"机构账号登录"——"单位 UC 码/单位名 称"处填写 178991, 选择"中共黑龙江省委党校研究生处"——使用学号登录, 初始 密码为:edu@+身份证后六位。

2.登录后务必绑定手机号(一个手机号仅能绑定一位学员),可以使用绑定的手机 号码找回密码功能。

3.学员如有多个机构身份,可在学习通主页上方"首页"处切换或设置常用机构为 主页面。学校发布课程学习或考试任务后,学员在可以切换机构页面进入课程学习和 考试,不切换主页面也能在"常用"中或左下角"我"功能框中的查看课程和考试。

4.学校下发的学号为用户名的账户长期使用,学员不要注销账号。账号注销后就 会从机构中删除,所有学习和考试数据会被删除,同时显示账号冻结,无法使用,必须 经平台技术人员申请再次开通。删除的账号数据不能恢复,会影响课程学习记录和考 核结果,将有可能导致学员无法按期毕业。

\*电脑端网址: [https://hljswdxgl.mh.chaoxing.com](https://hljswdxgl.mh.chaoxing.com/); 手机端下载"学习通"APP 登录

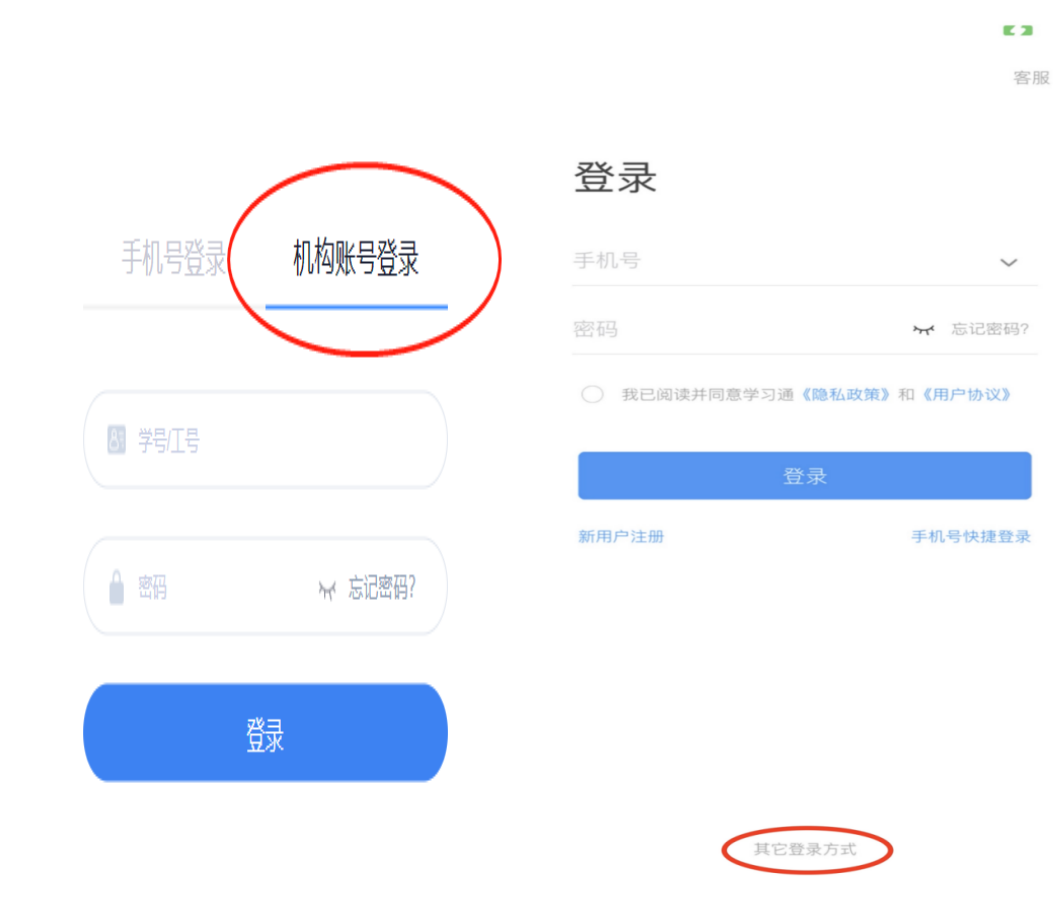

## 二、课程学习

课程学习为闯关模式,学完前一章节方可继续学习下一章节。学习过程中,视频无 法拖拽和倍速,切屏会触发视频暂停。

(一)电脑端

登陆后点击右上角的名字,会出现"个人空间"按钮,点进去后进入个人空间首页, 进入首页后选择"课程"一项,学员选择需上课的课程即可进行学习。

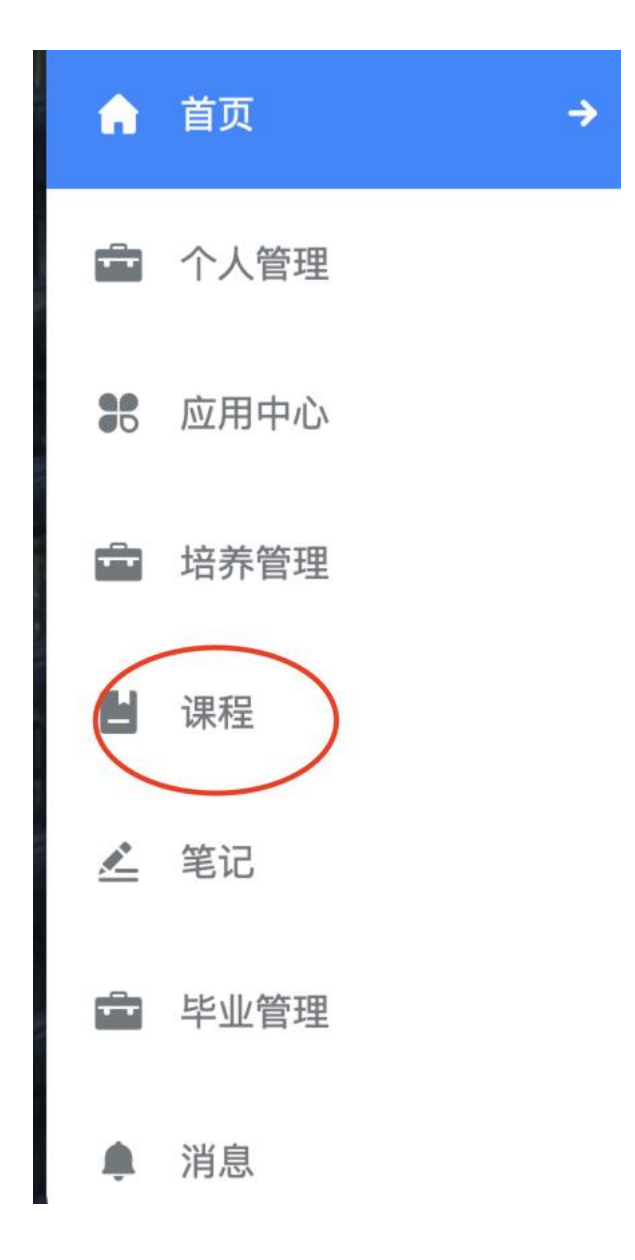

## (二)手机端

首页——我的课程——学员选择需学习的课程即可进行学习。

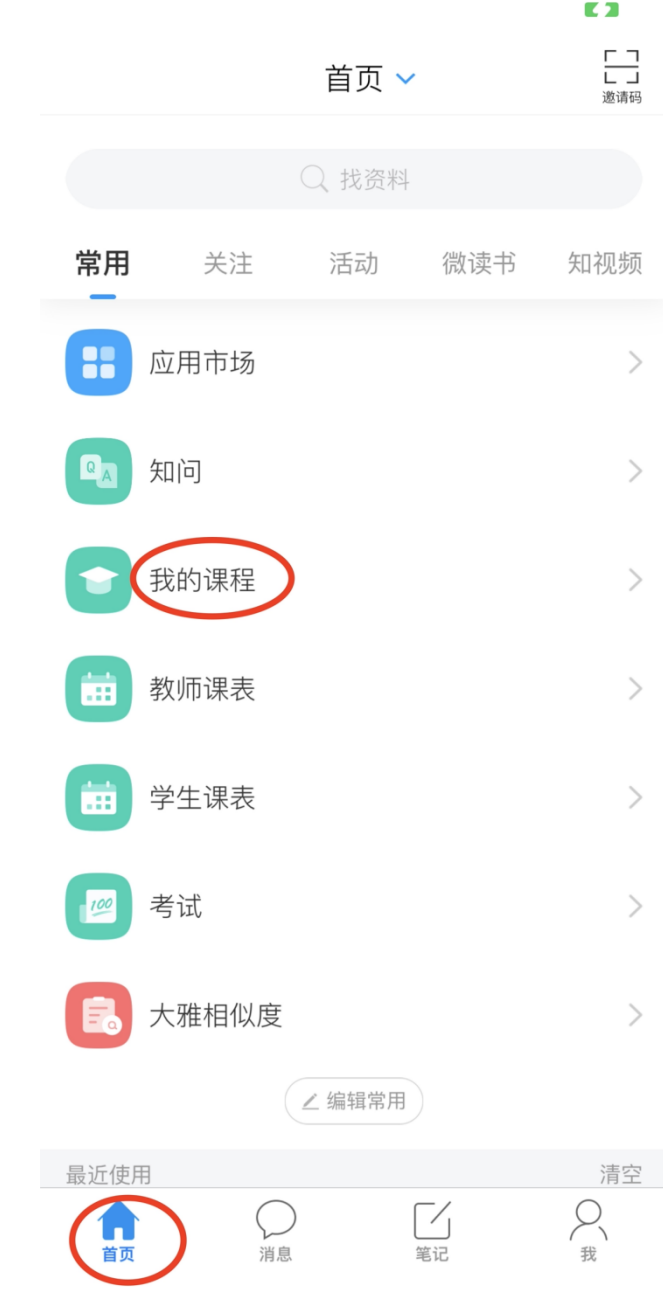

## 三、课程考试

学员使用手机端"学习通"APP 参加考试 1. 进入首页——选择"考试"

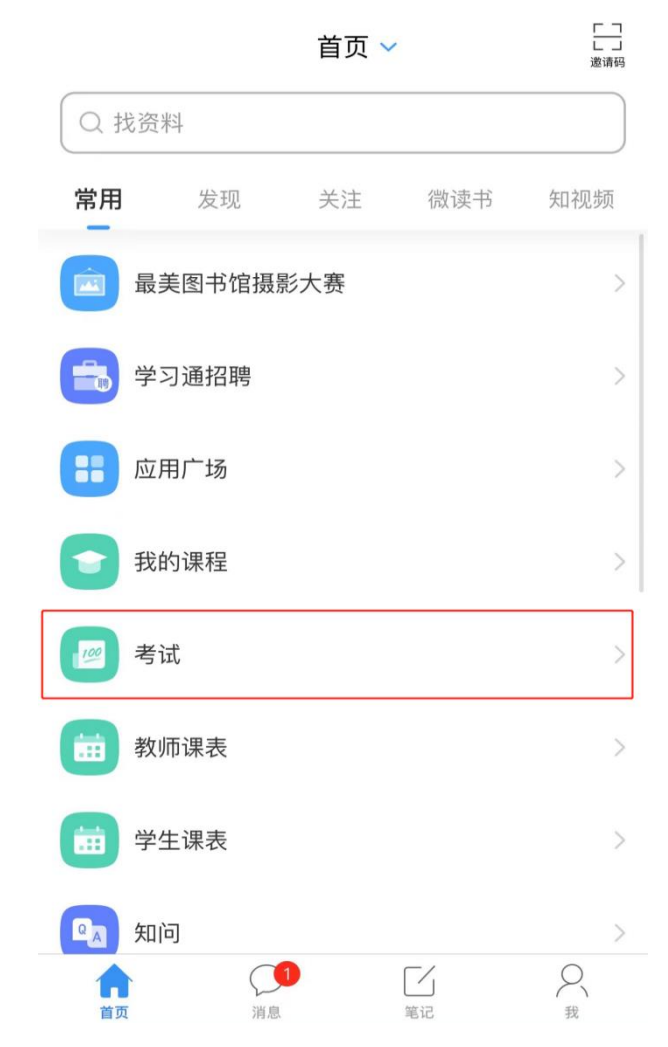

2、选择要考核的考试名称

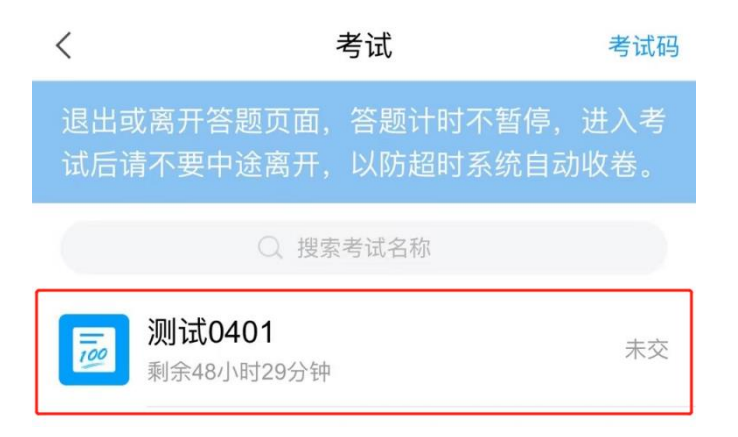

3.进入考试说明界面后,先核对姓名、学号是否与本人一致,然后仔细阅读说明文 字,确认无误后,勾选"我已阅读并同意",之后选择"开始考试"。

考试

 $\langle$ 

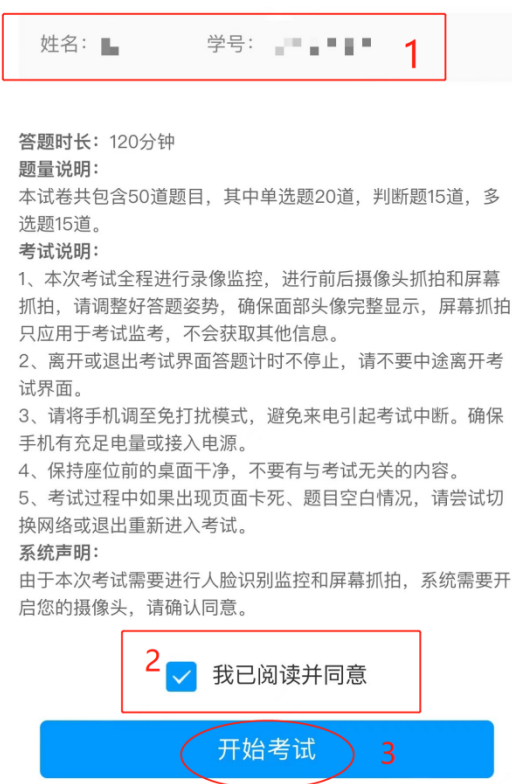

4.再次弹出对话框,确认答题时间,选择"进入考试",之后会进入人脸识别界面。

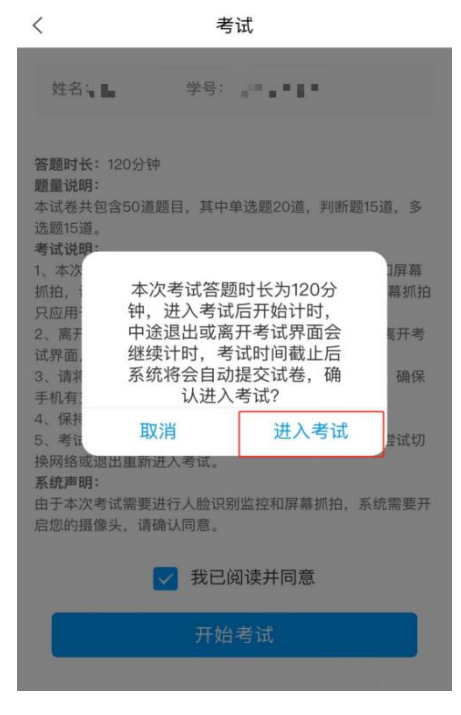

5.人脸识别完,学员正式进入考试界面。

考试界面右上角默认为图像采集框,学员可以将采集框移动到不影响考生答卷视 野的位置。考试界面左上角显示考试剩余时间还有多少。

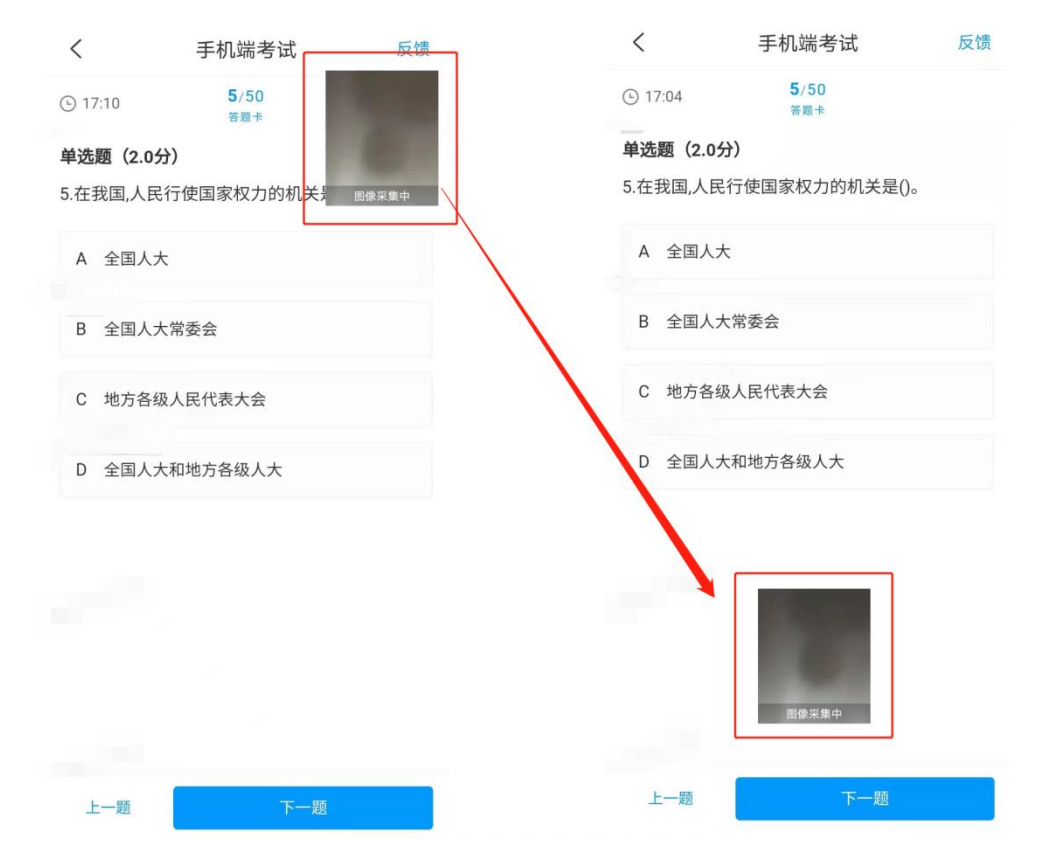

6.学员在作答时注意题型,可在自己认为正确的答案上选择,选中后会有淡蓝色 背景,选择"下一题"即可继续做答。

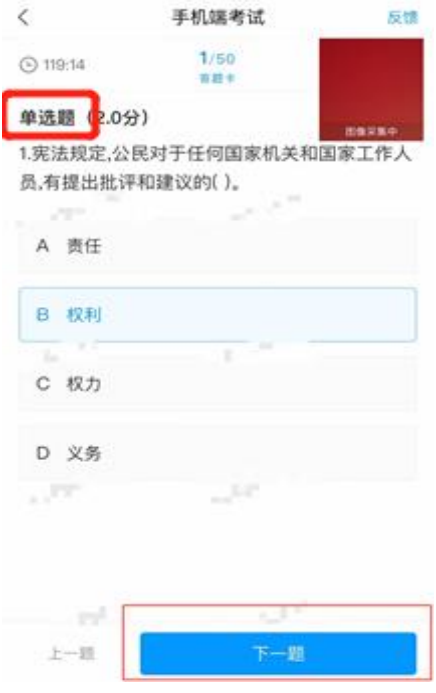

7.试题答完后,学生交卷前如有问题没有作答,界面会提示你还有题目未作答,这 时选择取消可以继续做答。

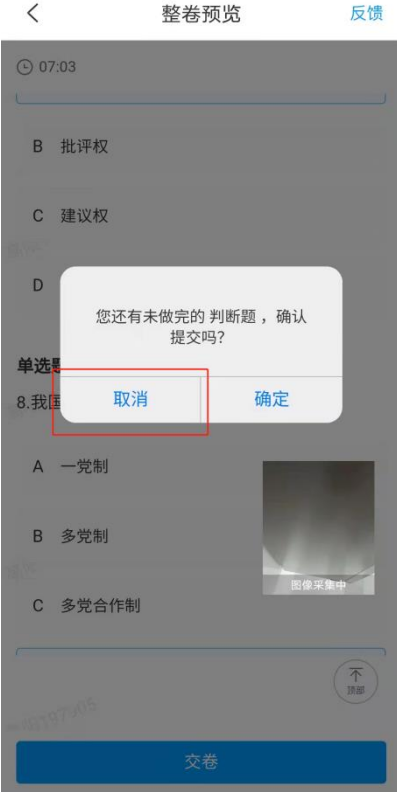

8.全部作答完毕后,系统会再次询问"您确定要交卷吗?",如要交卷选择"确定", 如还需更改可选择"取消"。

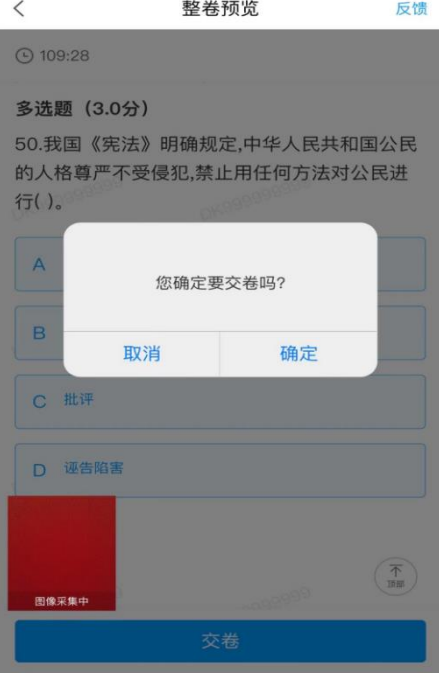

9.交卷后,系统会显示交卷成功,同学即可退出学习通 APP。

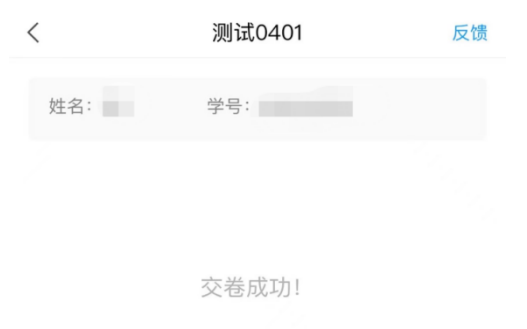

本试卷考后不允许查看